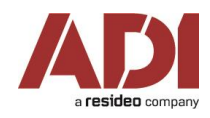

## **Před měřením**

Před vlastním měřením přístroji Fluke DSX 5000 je potřeba znát několik skutečností, které jsou důležité pro správné nastavení těchto přístrojů. Především to jsou:

- Kategorie/třída vedení kabeláže, kterou budeme měřit (např. CAT6A/Class Ea, apod.)
- Způsob/topologii měření (u certifikačního měření vždy Permanent Link)
- Standard, podle kterého budeme měřit (tj. EN nebo ISO/IEC)
- Parametr NVP (Nominal Velocity of Propagation), který je důležitý pro správné změření délky segmentů.

## **Postup měření:**

- 1. Před zapnutím přístroje nejdříve připojíte DSX PLA adaptéry pro měření v topologii Permanent Link (označené jako DSX PLA 004)
- 2. Stisknutím zeleného tlačítka On/Off zapněte oba měřící přístroje
- 3. Hlavní jednotku nastavte dle krátkého obrazového manuálu, který je připojen níže.
- 4. Proveďte vlastní měření nainstalované kabeláže
- 5. Po změření všech nainstalovaných portů stáhněte data z měřícího přístroje do počítače nebo notebooku. K tomu účelu musíte před připojením hlavní jednotky USB kabelem nainstalovat volně dostupnou aplikaci Fluke LikWare. Tato aplikace je k dispozici pouze pro operační systém Windows. Její nejnovější verzi stáhnete po registraci na stránkách Fluke Networks, registrace a aplikace jsou zdarma.

08/08/2019 05:45:49

## **Nastavení měřícího přístroje**

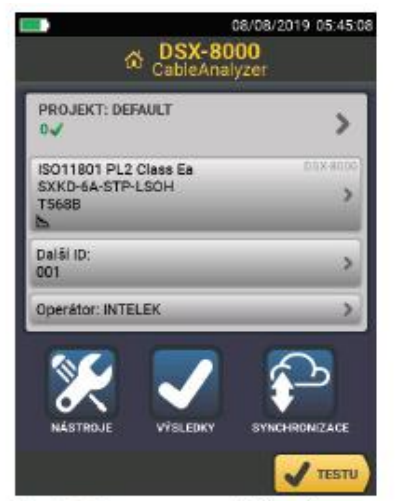

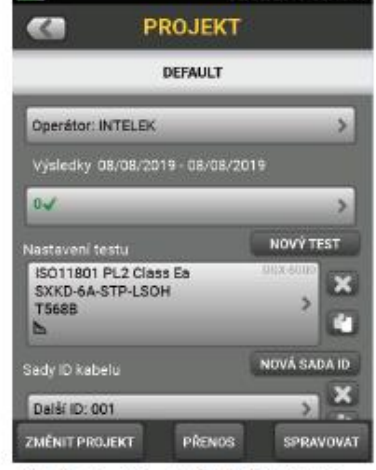

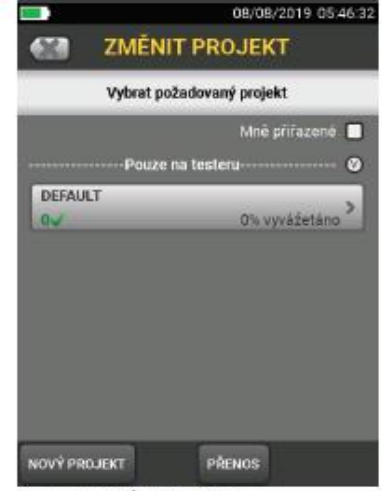

Úvodní strana po zapnutí. Klepněte na PROJEKT.

Stiskněte tlačítko ZMĚNIT PROJEKT.

Zvolte NOVÝ PROJEKT.

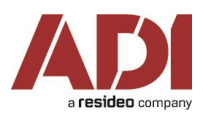

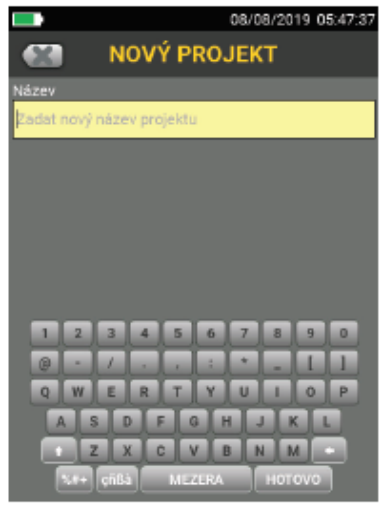

Zadejte název projektu a stiskněte HOTOVO.

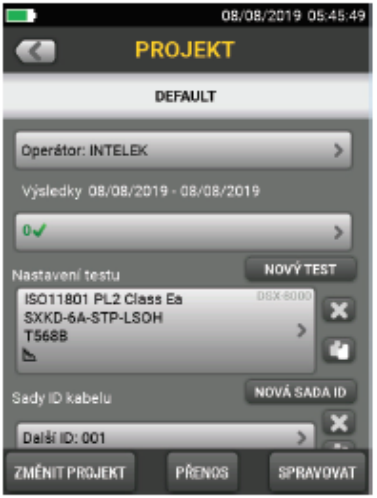

V položce OPERÁTOR vytvořte nového operátora. Pokračujte v menu NASTAVENÍ TESTU.

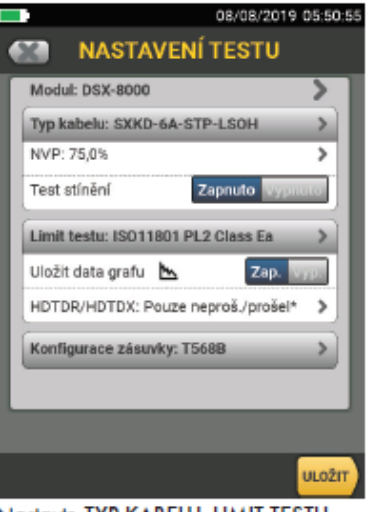

Nastavte TYP KABELU, LIMIT TESTU a KONFIGURACE ZÁSUVKY. Pokračujte klepnutím na ULOŽIT.

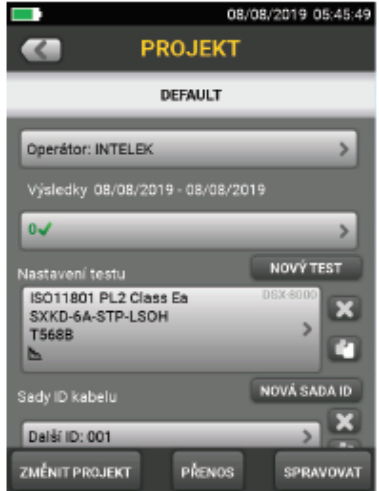

Stiskněte tlačítko NOVÁ SADA ID.

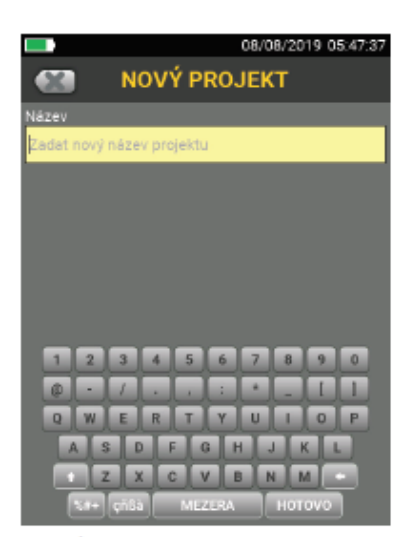

Příklad nastavení ID pro 10 zásuvek se dvěma porty A, B. Nakonec stiskněte ULOŽIT.

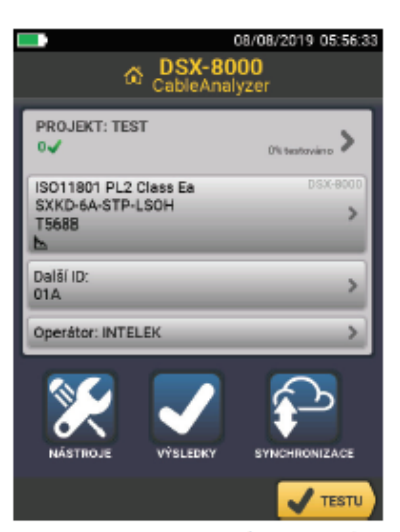

Klepnutím na < vpravo nahoře se vratte na úvodní obrazovku. Nyní je přístroj nastaven pro měření.

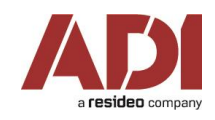

## **Stažení výsledků z měřícího přístroje do PC**

- 1. Ze stránek Fluke Networks nainstalujte aplikaci Fluke LinkWare
- 2. Po spuštění aplikace připojte Fluke pomocí USB kabelu k PC
- 3. V menu Options Language můžete nastavit jazyk na "čeština"
- 4. Stažení výsledků z měřícího přístroje zahájíte klepnutím na ikonu
- 5. Export výsledků do pdf provedete kliknutím na ikonu por
- 6. Výsledky měření uložte ve formátu FLW klepnutím na ikonu diskety. Soubor v tomto formátu budete moci později otevřít nebo upravit v aplikaci LinkWare a je rovněž požadován při certifikaci kabeláže pro systémovou záruku.
- 7. Kliknutím myši na jednotlivé výsledky je možné zobrazit jejich detaily.

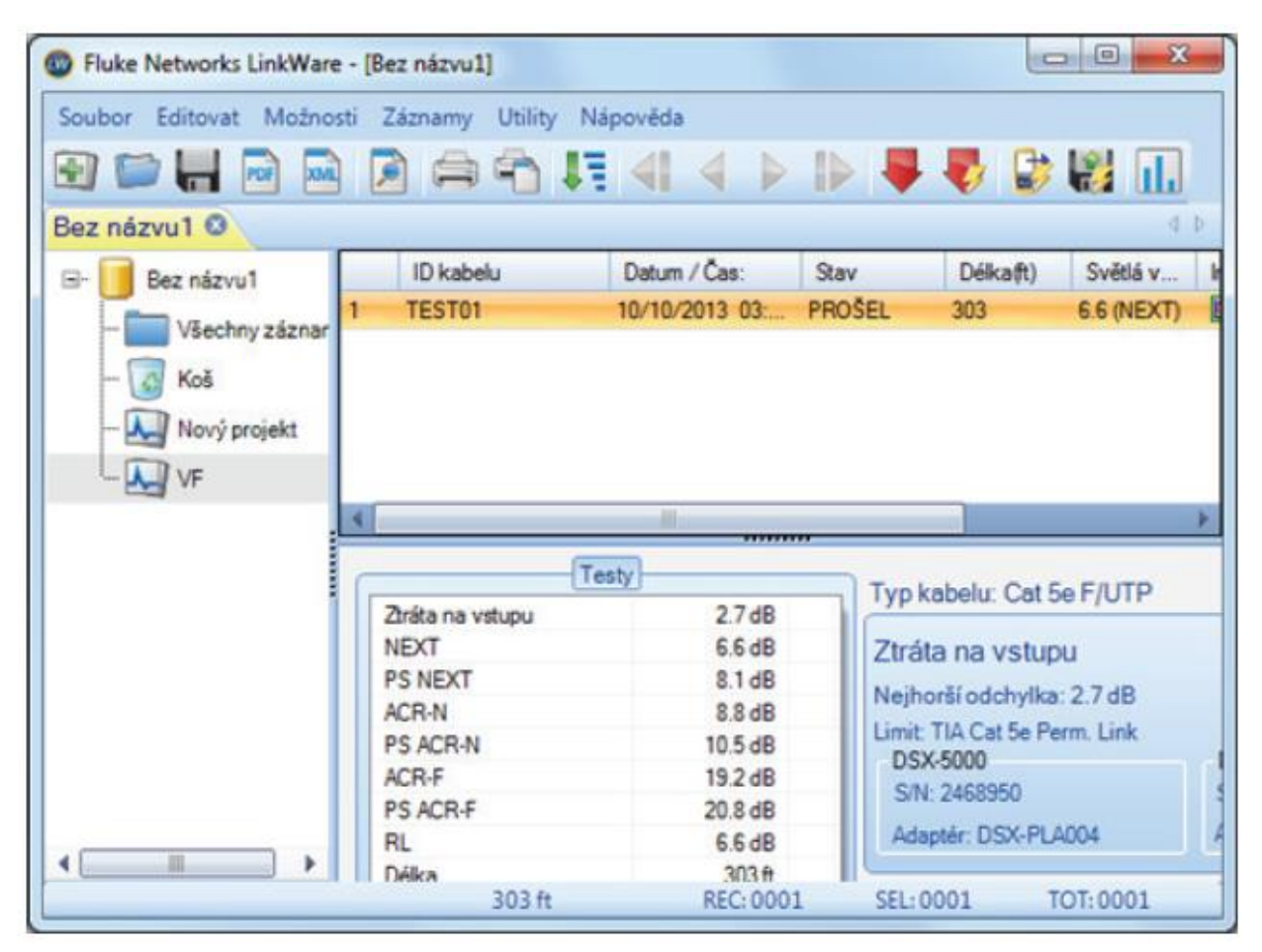